# Inschrijfinstructie voor studenten vrije keuze onderwijs 2021-2022 semester 1

## **1. Inschrijfprocedure**

Er zijn twee voorinschrijfrondes en een na-inschrijvingsperiode. De voorinschrijfronde verschilt in procedure met de na-inschrijvingsperiode. Dus lees dit document goed door!

Algemene informatie over de Vrije Keuzeruimte is te vinden op Brightspace in de course '2122 Vrije Keuzeruimte'. De beschrijvingen van vrije keuzemodules zijn te vinden in de studiegids.

**GNK:** [https://www.ru.nl/studiegids/2021/fmw/bachelor/geneeskunde-2021-2022/programma/vrije](https://www.ru.nl/studiegids/2021/fmw/bachelor/geneeskunde-2021-2022/programma/vrije-keuzeruimte/)[keuzeruimte/](https://www.ru.nl/studiegids/2021/fmw/bachelor/geneeskunde-2021-2022/programma/vrije-keuzeruimte/)

**BMW:** [https://www.ru.nl/studiegids/2021/fmw/bachelor/biomedische-wetenschappen-2021-](https://www.ru.nl/studiegids/2021/fmw/bachelor/biomedische-wetenschappen-2021-2022/programma/vrije-keuzeruimte/) [2022/programma/vrije-keuzeruimte/](https://www.ru.nl/studiegids/2021/fmw/bachelor/biomedische-wetenschappen-2021-2022/programma/vrije-keuzeruimte/)

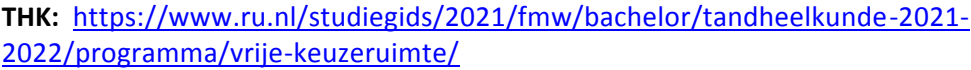

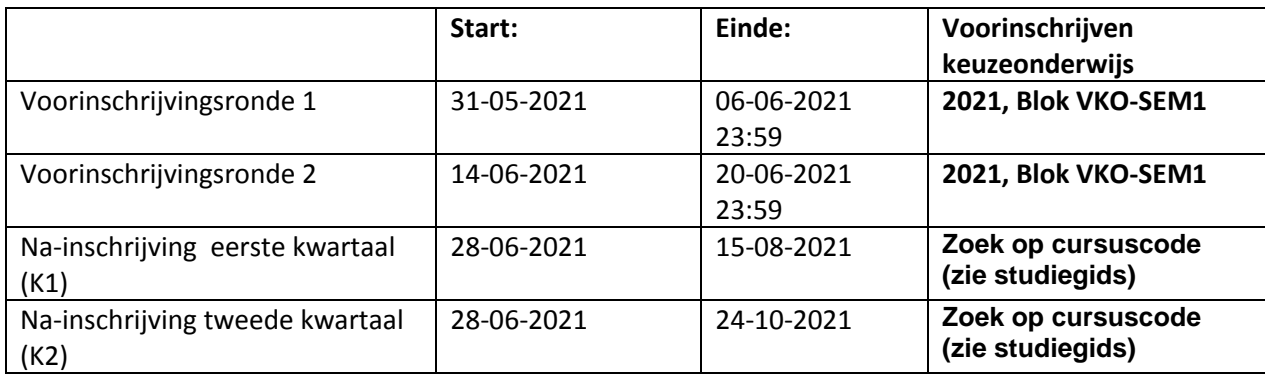

**\*Tabel 1 Inschrijfperiodes vrije keuze onderwijs**

## **2. Voorinschrijfrondes**

In de voorinschrijvingsronde moet je je inschrijven in Osiris via **voorinschrijven keuzeonderwijs** en vijf voorkeuren opgeven. Na elke voorinschrijfronde word je zoveel mogelijk naar voorkeur ingedeeld voor één keuzecursus. Als je aan twee voorinschrijfrondes meedoet, is het resultaat van deze voorinschrijvingen dus een inschrijving voor twee keuzecursussen per semester. Je bent niet verplicht om aan beide voorinschrijvingsrondes deel te nemen. Als je voor het betreffende semester voldoende hebt aan de cursus uit de eerste ronde, doe je niet mee met de tweede ronde.

Er bestaat een kleine kans dat we een cursus moeten annuleren indien deze na de voorinschrijving te weinig aanmeldingen heeft. We zullen studenten die voor een geannuleerde cursus waren aangemeld op de hoogte brengen en helpen met het vinden van een andere cursus.

#### 2.1 Inschrijven voor voorinschrijving keuzeonderwijs

- 1. Kijk in tabel 1\* voor de naam van de voorinschrijvingsronde (**2021, Blok VKO-SEM1**).
- 2. Verdiep je in de cursussen in de studiegids.
- 3. Let goed op of de cursussen die je wilt volgen ook op dagen gegeven worden waarop je beschikbaar bent!
- 4. Log in in OSIRIS met je studentnummer.
- 5. Klik op 2021, Blok VKO-SEM1
- 6. Selecteer 5 voorkeuren (opgave van 5 voorkeuren is verplicht, voorinschrijving is anders niet mogelijk).
- 7. Je kunt de volgorde van jouw top 5 aanpassen. De loting probeert rekening te houden met je hoogte voorkeur, dus zet je favoriete cursus op nummer 1.
- 8. Kies vervolgens voor 'bevestig voorinschrijving'.

Je kunt jouw voorinschrijvingen altijd raadplegen via 'toon mijn inschrijvingen'. Klik het blok (2021, Blok VKO-SEM1) aan waarvoor je de voorinschrijvingen wilt raadplegen. Na afloop van de voorinschrijfronde word je door de administratie ingeschreven voor de werkelijke keuzecursus op basis van je voorkeuren. Let op: nadat de loting heeft plaatsgevonden wordt jouw voorinschrijving omgezet in een inschrijving. Je krijgt hiervan een melding in Osiris zodra dit is gebeurd.

#### 2.2 Deelname aan voorinschrijving ronde 2 (optioneel)

Als je er nog een tweede cursus bij wilt doen in het eerste semester, neem dan deel aan voorinschrijvingsronde 2 en volg de instructies hierboven opnieuw op.

Het aanbod van keuzecursussen is in ronde 2 kleiner, omdat in ronde 1 al aan elke deelnemende student een plek in een keuzecursus is vergeven. Sommige cursussen kunnen al vol zijn.

#### **3. Na-inschrijvingsperiode**

Na de twee voorinschrijfrondes is het nog mogelijk om *direct* voor een keuzecursus in te schrijven (de na-inschrijvingsperiode) en je uit te schrijven voor keuzecursus(-sen) waar je n.a.v. de voorinschrijfrondes voor bent ingedeeld. Let op: dit is een extra service waaraan geen rechten kunnen worden ontleend. Plaatsing is mogelijk zo lang de capaciteit van de cursus dat toelaat; er geldt 'wie eerst komt, eerst maalt'. De overgebleven capaciteit wordt niet gepubliceerd en er wordt niet over gecorrespondeerd: je merkt zelf bij inschrijving of er nog genoeg plaats is (je krijgt een melding na een inschrijfpoging of de inschrijving gelukt is). Je hebt hiervoor de OSIRIS-code van de werkelijke keuzecursus nodig (zie studiegids links).

- Je schrijft je via OSIRIS in voor de keuzecursus (dus niet via de voorinschrijving keuzeonderwijs) volgens de instructies: [https://ru-werkinstructies.screenstepslive.com/s/Student/m/90537/l/1133854-hoe-kan-ik-me](https://ru-werkinstructies.screenstepslive.com/s/Student/m/90537/l/1133854-hoe-kan-ik-me-voor-een-cursus-aanmelden)[voor-een-cursus-aanmelden](https://ru-werkinstructies.screenstepslive.com/s/Student/m/90537/l/1133854-hoe-kan-ik-me-voor-een-cursus-aanmelden)
- Kijk in de studiegids voor de naam van de cursus.
- Er wordt niet gecorrespondeerd over eventuele overgebleven capaciteit: je ziet zelf of een inschrijving is gelukt. Wel is het mogelijk om bij het zoeken in het veld 'Beschikbaarheid' te kiezen voor 'Toon alleen cursussen met beschikbare plaatsen'.

Let op: Inschrijven voor een cursus = deelname. Geen deelname zonder tijdige afmelding betekent 'ND' als uitslag.

#### **4. Uitschrijven voor aanmeldcursus of keuzecursus**

Je kunt tot de laatste dag van voorinschrijving jouw voorkeuren binnen de voorinschrijvingsrondes nog wijzigen. Je kunt *gedurende de na-inschrijvingsperiodes* zoveel mogelijk in- en uitschrijven

rechtstreeks via de OSIRIS-code van de werkelijke keuzecursus (zie studiegids links). Je kunt je maar één keer voor dezelfde cursus inschrijven.

Het is mogelijk om je tot 3 weken voor start van het kwartaal af te melden voor een keuzecursus. Zie voor periodes tabel 1. Bedenk dat je bij afmelding niet altijd de mogelijkheid hebt om een andere keuzecursus te kiezen (vanwege deadlines, of gebrek aan capaciteit).

Afmelden voor een cursus doe je via OSIRIS (tabblad 'uitschrijven') of 'Overzicht inschrijvingen'. Zie ook [https://ru-werkinstructies.screenstepslive.com/s/Student/m/90537/l/1133858-hoe-kan-ik-me](https://ru-werkinstructies.screenstepslive.com/s/Student/m/90537/l/1133858-hoe-kan-ik-me-voor-een-cursus-afmelden)[voor-een-cursus-afmelden](https://ru-werkinstructies.screenstepslive.com/s/Student/m/90537/l/1133858-hoe-kan-ik-me-voor-een-cursus-afmelden)

#### **5. Belangrijke punten**

- 1. Je bent zelf verantwoordelijk voor inschrijvingen via OSIRIS.
- 2. Je geeft in de voorinschrijvingsronde vijf voorkeuren op.
- 3. Vragen en eventuele problemen met inschrijving kun je melden aan Postbus [producenten](mailto:producentencurriculum2015.rha@radboudumc.nl) de deadlines worden strikt aangehouden.
- 4. Houd het onderscheid tussen de voorinschrijvingsrondes en de na-inschrijvingsperiode via de keuzecursus goed in de gaten: de voorinschrijving is alleen bedoeld voor het aangeven van de vijf voorkeuren.
- 5. De keuzecursus is de cursus waarop je uiteindelijk staat ingeschreven en een resultaat voor gaat behalen. Je krijgt via OSIRIS een bevestiging van de inschrijving/deelname aan de cursus.
- 6. Een inschrijving voor de cursus is automatisch ook een inschrijving voor de bijbehorende toets (eerste gelegenheid).
- 7. De toetsdatum in Osiris is een standaard toetsdatum. De echte toetsdatum voor de eerste gelegenheid is in afstemming met de modulecoördinator.
- 8. Er is één herkansing per jaar voor elke keuzecursus. Je schrijft je hiervoor in via OSIRIS. OSIRIS vermeld een standaard toetsdatum. Inschrijving is mogelijk tot 2 weken voor de vermelde datum. De daadwerkelijke datum van afname van de herkansing sluit je kort met de modulecoördinator. Wanneer de herkansing later is dan de standaard toetsdatum in Osiris moet je je wel op tijd aanmelden voor de hertoets!

## **Bijlage**

#### **Algemene instructie voorinschrijving Osiris**

- Keuzeonderwijs (2021, Blok VKO-SEM1) (2021, Blok VKO-SEM2)
- Researchminoren (2021, Blok MIN-MADI) (2021, Blok MIN-DOVR)
- Klinische minoren (2021, Blok MINK)
- Koba's (2021, Blok, MIN-WOE)

Kies in Osiris student voor 'voorinschrijven keuzeonderwijs. Alleen de blokken die open staan voor voorinschrijving zijn zichtbaar.

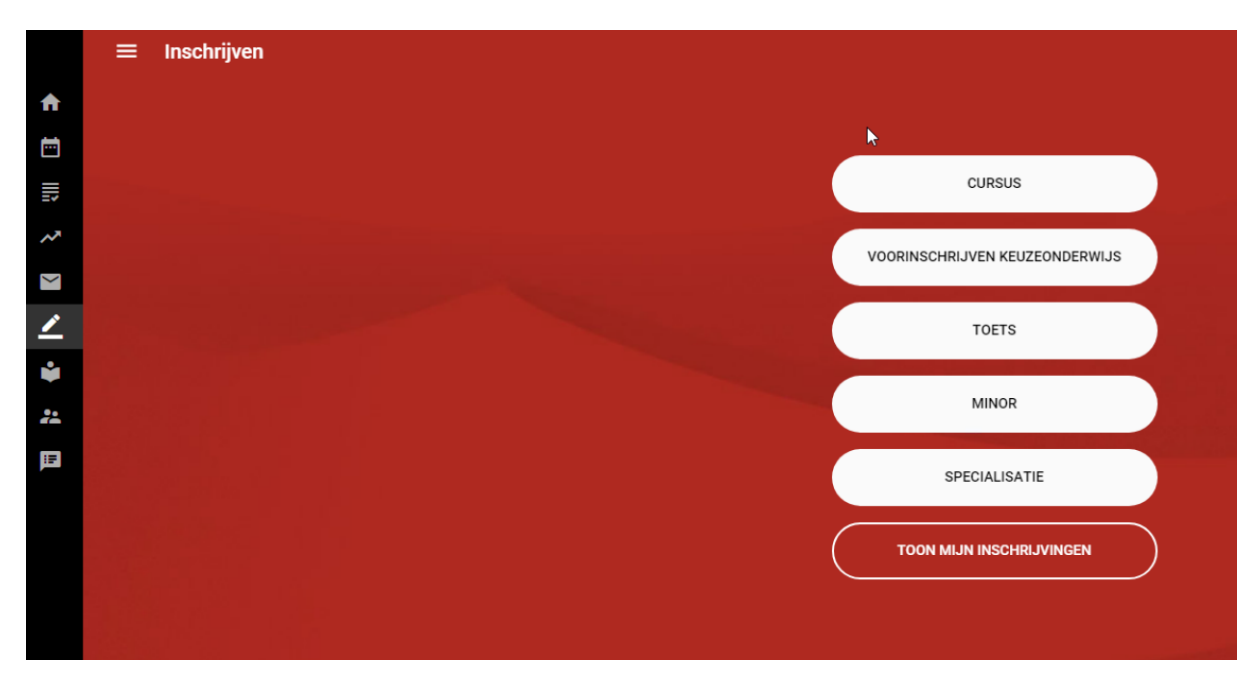

Klik het blok aan waarvoor je je voorkeuren wilt aangeven:

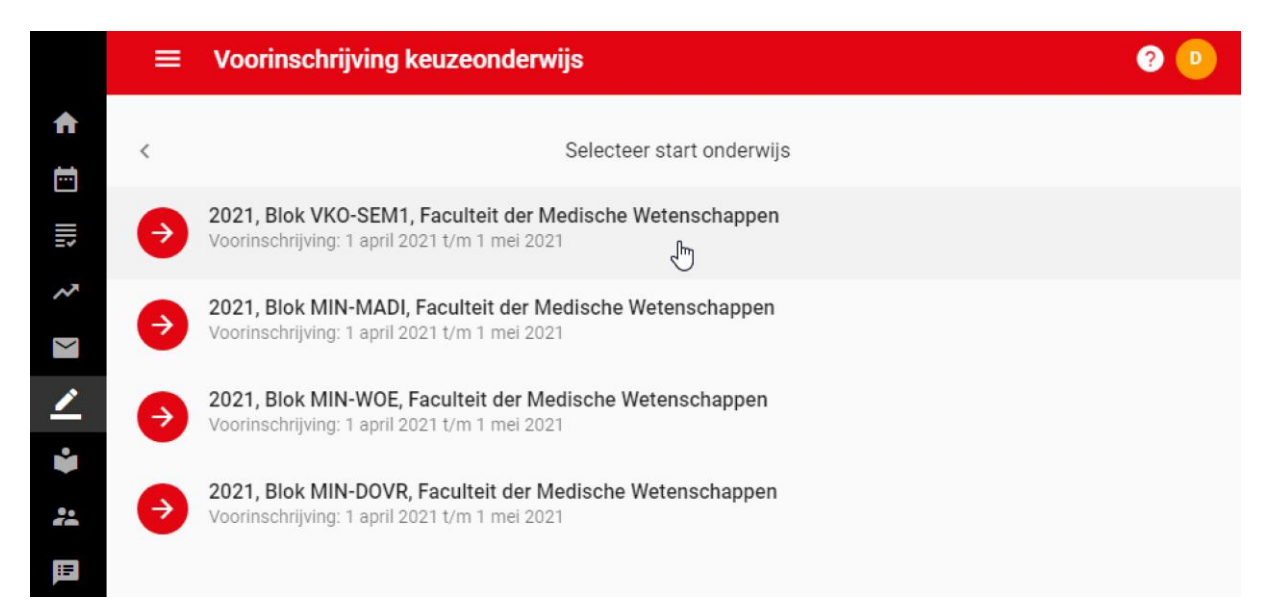

Kruis het voorgeschreven aantal voorkeuren aan. Je kunt later de volgorde van voorkeur aanpassen.

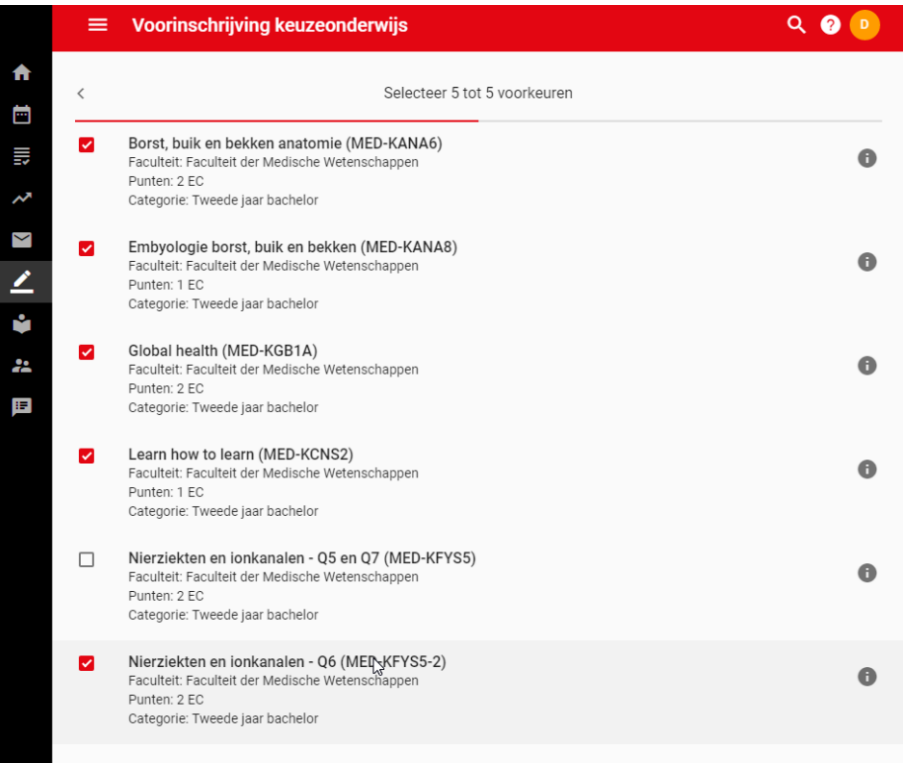

Je kunt de volgorde van voorkeur aanpassen door op de lijntjes rechts te klikken en de cursus hoger of lager te verslepen.

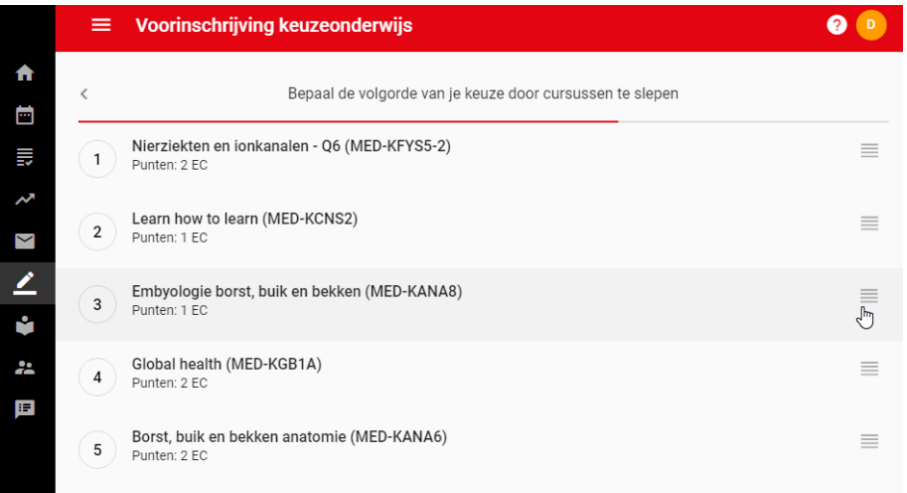

Nadat je op 'bevestigen voorinschrijving' hebt geklikt, vind je in je inbox nog een bevestiging van de voorinschrijving.

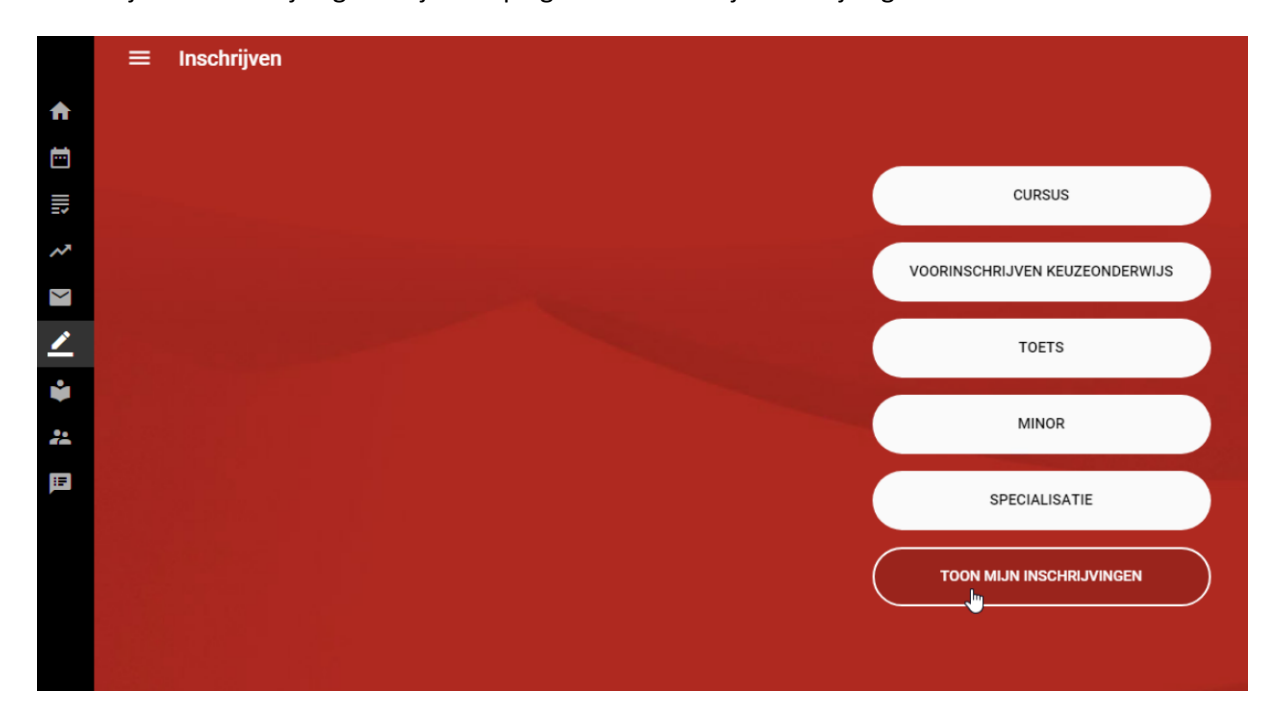

Je kunt je voorinschrijvingen altijd raadplegen via 'toon mijn inschrijvingen'.

Klik het blok aan waarvoor je de voorinschrijvingen wilt raadplegen. Let op: nadat de loting heeft plaatsgevonden wordt jouw voorinschrijving omgezet in een inschrijving. Je krijgt een melding zodra dit is gebeurd. Je kunt tot de laatste dag van voorinschrijving jouw voorkeuren nog wijzigen.

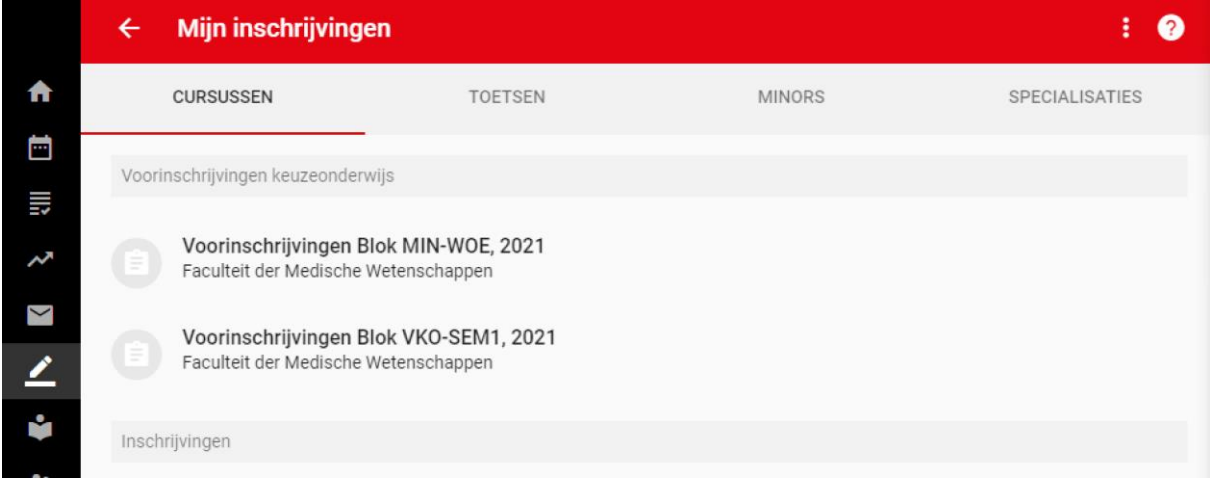